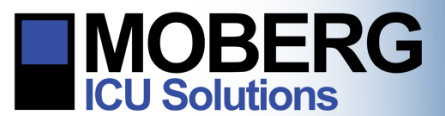

# **EDITING PROTOCOLS ON THE CNS MONITOR**

The following instructions are for creating and editing user-defined, customized protocols, for specific monitoring procedures or patient types. These instructions are applicable to CNS Monitors running software application version A.12.64 – A.12.121.

*Note*: Protocols can be edited both when no patient is admitted (from the opening screen) or during patient monitoring.

## EDITING PROTOCOLS WITH NO PATIENT ADMITTED

1. If no patient is admitted on the CNS Monitor, select **System Configuration** from the opening screen. Select **Protocols** from the System Configuration Menu.

2. From the list of available protocols, select the protocol to be edited. The chosen protocol will become highlighted. Select **Edit Protocol.**

- 3. From the Edit Protocol screen, the following options are available:
	- a. **Edit Step** allows editing of the step currently selected.
	- b. **Add Step** adds a new step to the current protocol.
	- c. **Delete Step** deletes the currently selected step.
	- d. **Select Montage** allows the user to select/create an EEG montage for the protocol.

*Note*: Please see the EEG Montage Editing technical bulletin for more details on this procedure.

e. **Select Measurements** will allow the user to select the source for each measurement to be recorded in the protocol.

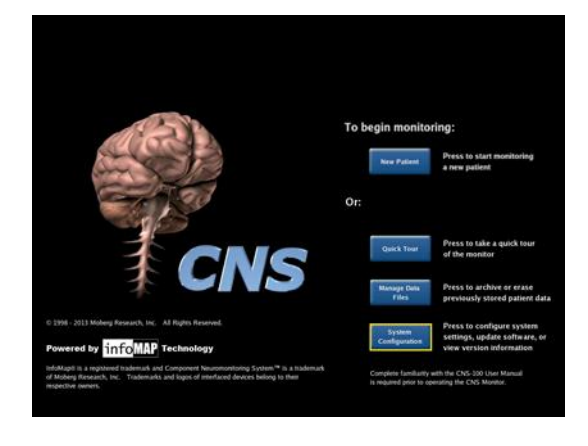

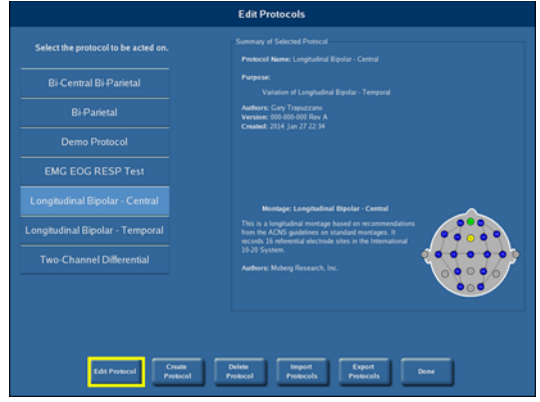

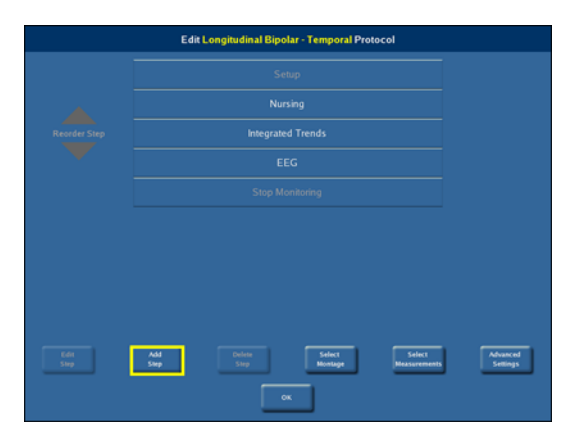

**Moberg Research, Inc. 224 S. Maple St., Ambler, PA 19002 USA +1 215-283-0860 support@moberg.com**

Issue Date: 17-Nov-2015 **According to the Contract Contract Contract Contract Contract Contract Contract Contract Contract Contract Contract Contract Contract Contract Contract Contract Contract Contract Contract Contract** 

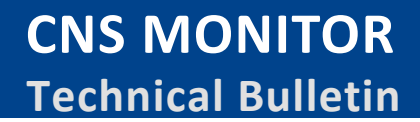

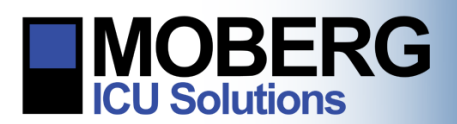

- f. The **Reorder Step** arrows on the left of the screen will move the currently selected step up or down.
- g. Select **OK** to proceed with the protocol chosen
- 4. Press **Select Measurements** to review or edit the measurements selected for recording in this protocol. Be sure to verify the collection device for each measurement. Press **Done** when finished.
- 5. Select **Add Step** to add a step to the selected protocol. Enter the name of the step using the on-screen keyboard. A new step will be created and the Edit Step screen will appear, with the following options:
	- a. **Edit Display** allows modification of the currently selected display.
	- b. **Add Display** will add a new display to the current step.
	- c. **Delete Display** will delete the currently selected display.
	- d. **Rename Step** will rename the current step.
	- e. **Select as Main Display** button will select the currently selected display as the default display for the protocol.
	- f. Selecting **OK** will return to the Edit Protocol screen.
	- g. The **Reorder Display** arrows on the left of the screen will move the order of the currently selected display up or down.

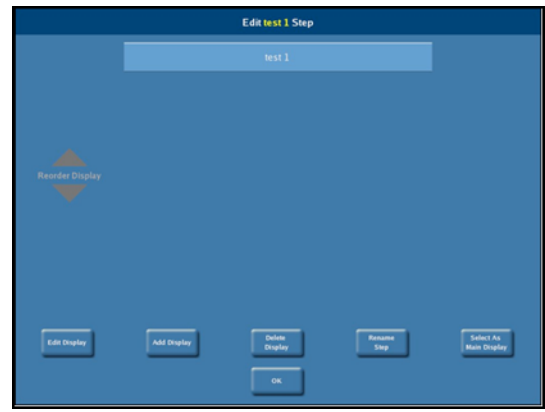

### CUSTOMIZING THE DISPLAY

- 1. Select **Add Display**. Enter the name of the display using the onscreen keyboard.
- 2. Customize the display layout by adding screen areas that will later have traces assigned to them. Select Add Area then choose the type of Area for display. Available areas include *Trends*, *Waveforms*, *EEG Waveforms*, *CSAs* (Compressed Spectral Arrays), *DSAs* (Density Spectral Arrays), *Numeric Readouts* and *Report*. Adjust area size with the **Scroll Bar** (if more than one display).

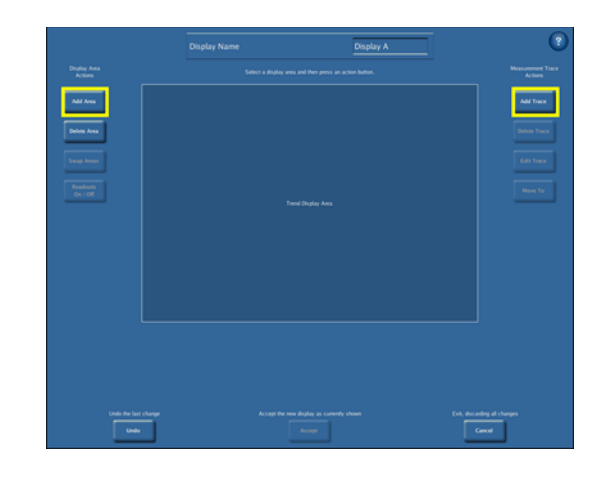

**Moberg Research, Inc. 224 S. Maple St., Ambler, PA 19002 USA +1 215-283-0860 support@moberg.com**

Issue Date: 17-Nov-2015 **According to the Contract Contract Contract Contract Contract Contract Contract Contract Contract Contract Contract Contract Contract Contract Contract Contract Contract Contract Contract Contract** 

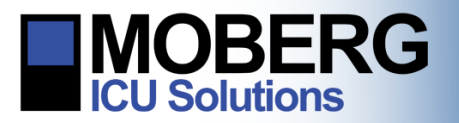

3. Select **Add Trace** to add parameters to an area. For each trace, choose a measurement from the available list. For EEG waveforms, CSAs and DSAs, select an EEG channel from the montage associated with the protocol.

*Note*: Measurements used by other traces in the current display are shown in **Green**.

- 4. Adjust the display as desired: **Numeric Readouts** can be turned **off** or **on**. Areas may be **Swapped** with one another to change their positions. Traces can be **Moved**.
- 5. **Undo** any unintentional changes.
- 6. Once finished, select **Review Changes** (if editing an existing display). Review and select **OK**.
- 7. The user will be notified that the protocol has been modified. Select one of the following options:
	- a. Selecting **Discard Change**s exits the editor without saving any changes.

*Note*: This will delete all of the recent changes made to the protocol.

- b. Selecting **Save** saves the changes by overwriting the old protocol.
- c. Selecting **Save As** saves the modified protocol under a new name.
- d. Selecting **Continue Editing** returns to the editor so more changes can be made to the protocol.
- 8. After selecting **Save As**, enter a name, purpose, and the author(s) of the modified protocol by selecting the corresponding fields and using the on-screen keyboard.

*Note*: The name of the protocol must be entered to continue with the saving process. Other fields are optional.

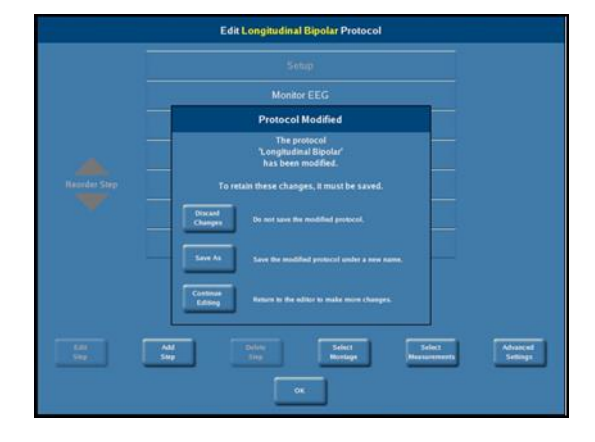

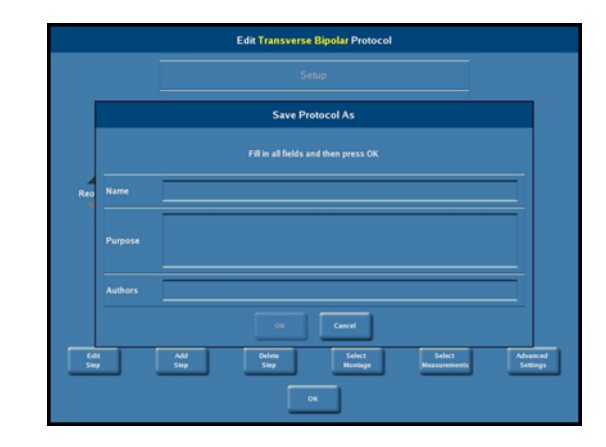

**Moberg Research, Inc. 224 S. Maple St., Ambler, PA 19002 USA +1 215-283-0860 support@moberg.com**

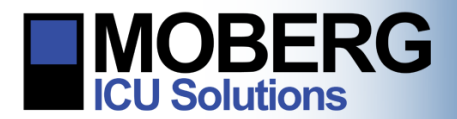

**CNS MONITOR Technical Bulletin**

9. The new protocol will now be available as an option when admitting a patient for monitoring.

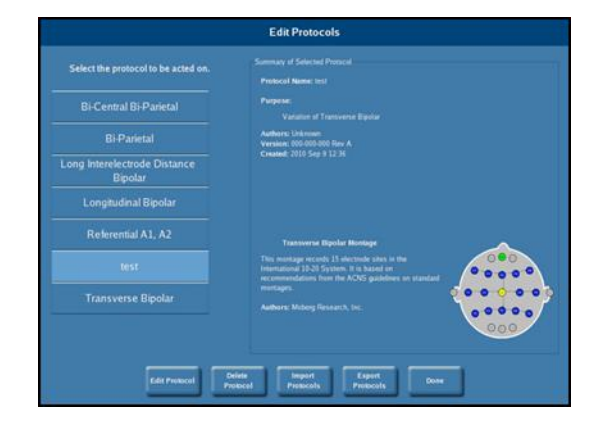

## EDITING A PROTOCOL WHILE A PATIENT IS ADMITTED

1. If a patient is admitted on the CNS Monitor press the **Main Menu** button at the bottom-left of the screen and then press on the **Edit Protocol** button on the next screen.

*Note*: Only the current protocol will be available for editing.

2. The Edit Protocol screen will appear and the same steps as in the prior sections can be followed.

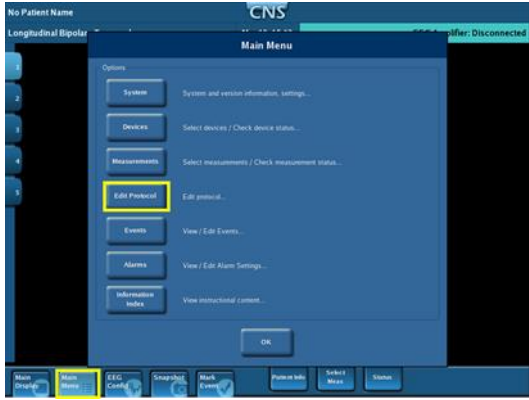

**Moberg Research, Inc. 224 S. Maple St., Ambler, PA 19002 USA +1 215-283-0860 support@moberg.com**